# Dok Nr. 2.204.002.4 - Vers. 1.2 Art. Nr. 33.03.154 Ook Nr. 2.204.002.4 - Vers. 1.2

Janitza electronics GmbH Vor dem Polstück 1 D-35633 Lahnau Support Tel. 0049 6441 9642-22 Fax 0049 6441 9642-30 E-mail: info@janitza.com Internet: http://www.janitza.com

# FBM series I/O modules

# Functional description

UMG604 - UMG605 - UMG508 - UMG511

Item no.: 15.06.075 / 15.06.076 / 15.06.077 15.06.078 / 15.06.079

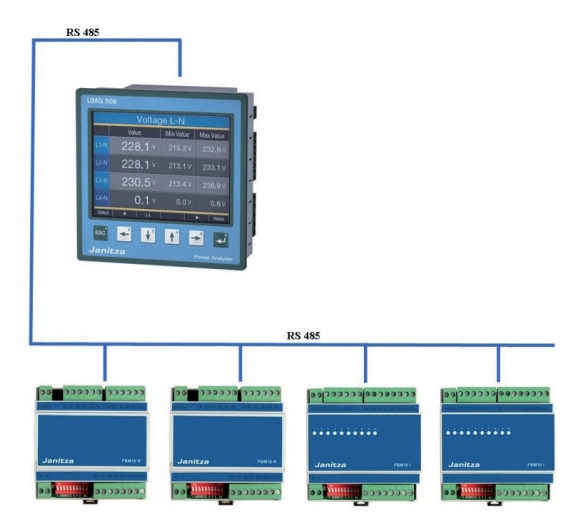

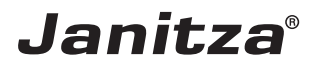

### **Content**

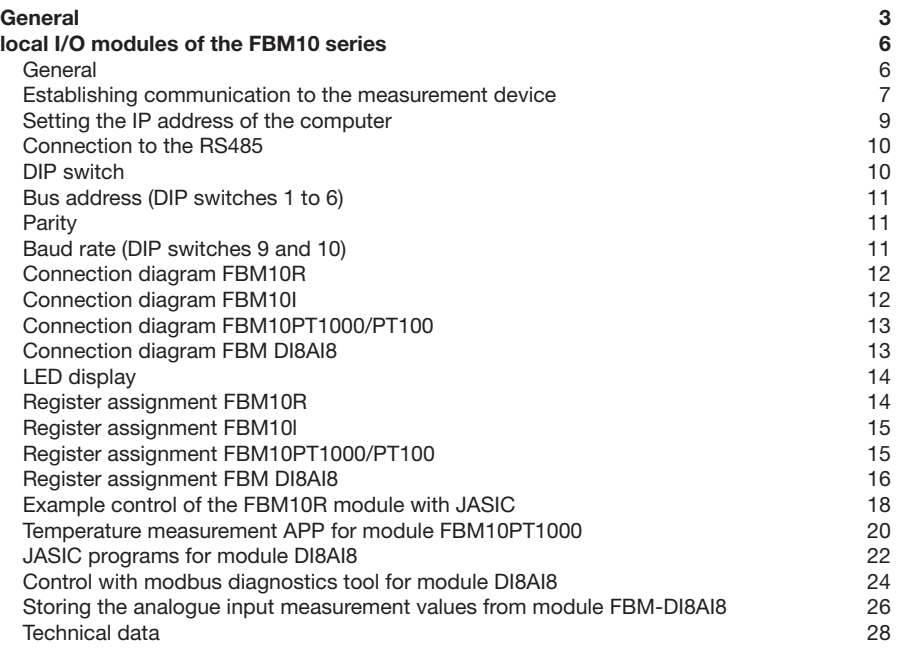

# <span id="page-2-0"></span>**General**

### **Copyright**

This operating manual is subject to the legal requirements for copyright protection and may not be, either in whole or in part, photocopied, reprinted, or reproduced by mechanical or electronic means, or in any other manner be duplicated or redistributed without the legally binding, written agreement of

Janitza electronics GmbH, Vor dem Polstück 1, D 35633 Lahnau, Germany.

### **Trademarks**

All trademarks and their resulting rights belong to the respective holders of these rights.

### **Disclaimer**

Janitza electronics GmbH takes no responsibility for errors or defects within this operating manual and takes no responsibility for keeping the contents of this operating manual up to date.

### **Comments on the operating manual**

We welcome your comments. In the event that anything in this operating manual seems unclear, please let us know and send us an EMAIL at: info@janitza.de.

### **Meaning of the symbols**

The following pictograms are used in the operating manual at hand:

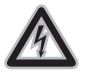

**Cangerous voltage!**<br>
Danger to life or risk of serious injury.<br>
Disconnect system and device from nower Disconnect system and device from power supply before beginning work.

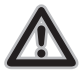

### Attention!

Please follow the documentation. This symbol warns of possible dangers that can arise during installation, commissioning and use.

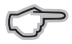

### C **Note!**

### **Instructions for use**

Please read the operating manual at hand as well as all other publications that must be drawn from for working with this product (in particular for the installation, operation or maintenance).

Follow all safety regulations and warning information. If you do not follow the information, it can result in bodily injury and/or damage to the product.

Any unauthorized changes or use of this device, which transcend the mechanical, electrical or otherwise stated operating limitations, can result in bodily injury or/and damage to the product.

Any of such unauthorized changes constitute ..misuse and/or ..negligence in terms of the warranty for the product and therefore eliminates the warranty for covering any potential damages resulting from this.

This device is to be operated and maintained exclusively by specialized personnel.

Specialized personnel are persons, that based on their respective training and experience, are qualified to recognize risks and prevent potential dangers that can be caused by the operation or maintenance of the device.

Additional legal and safety regulations required for the respective application are to be following during the use of the device.

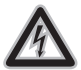

**CALC Dangerous voltage!**<br>
Disconnect system and device from power<br>
supply before beginning work supply before beginning work.

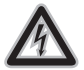

If the device is not operated according<br>to the operating manual, protection is no<br>longer ensured and danger can come from longer ensured and danger can come from the device.

### <span id="page-5-0"></span>**local I/O modules of the FBM10 series**

### **General**

With the local I/O modules of the FBM series, the inputs and outputs of device types UMG604 / UMG605 / UMG508 and UMG511 can be expanded inexpensively. The fieldbus module has no intelligence, rather it simply directs the various input and output signals together in order to distribute them to the respective subscribers

The devices of the UMG104 and UMG507 series are not useable as masters for the FBM modules. There are four I/O modules available:

- • The fieldbus module FBM 10R (item no.: 15.06.075) has 10 relay outputs
- The FBM 10I module (item no.: 15.06.076) has 10 digital inputs.
- The fieldbus module FBM P10PT1000 (item no.: 15.06.077) has 10 temperature inputs.
- The module FBM DI8-AI8 (item no.: 15.06.079) has 8 digital and 8 analog inputs

The I/O modules of the FBM series are connected to the RS485 interface of the power analyzer. The analyzer works in Modbus Master Mode in doing so. The maximum stitch length (cable length) between the master and the module may not exceed 1000m.

Up to 12 I/O modules in total (6x 10 outputs  $/$  6x 10 inputs) can be controlled via the "Jasic" graphic programming in conjunction with the Emax App. However, with the standard PT1000/PT100 APP (temperature module)

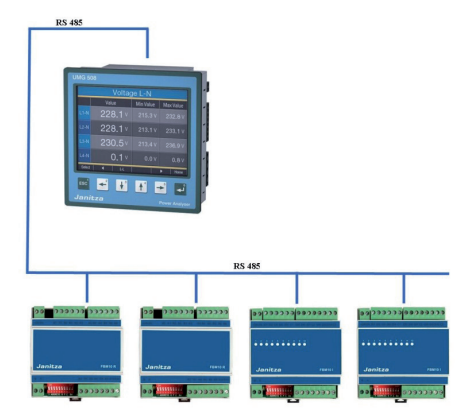

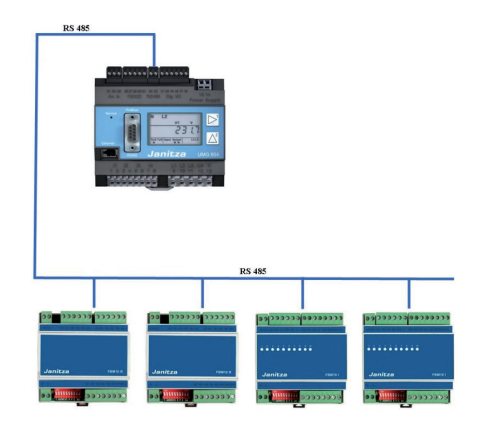

and with the standard AI8-DI8 APP (fieldbus module) only one module can be controlled. The I/O's (channels) are permanently assigned and are automatically addressed to the Emax program.

### <span id="page-6-0"></span>**Establishing communication to the measurement device**

In order to set the Emax parameters, the first step is establishing the communication between the measurement device and a computer. We recommend installing the configuration and evaluation software ..GridVis". The measurement device should be assigned an IP address, the entry of the IP address is different for display devices and mounting rail devices. The IP address helps identify the measurement device in an ethernet network.

### **Setting the IP address on a UMG604 / UMG605**

- 1. Simultaneously press key 1 and key 2 one second
- 2. You are now in the parameter menu. The letters PRG identify this menu.

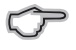

**Note!**<br>
Key 1: Change segment selection Key 2: Change value (long - / short +)

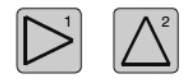

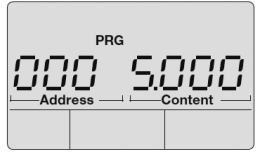

The following parameters must be parameterized for the Emax function on the device:

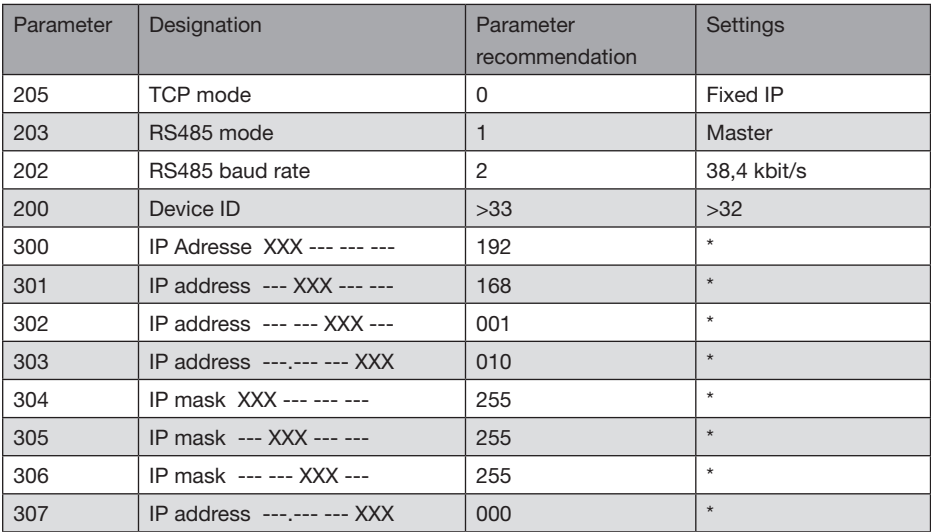

\*Parameters can be freely selected or parameterized according to recommendations

### **Setting the IP address on a UMG508 / UMG511**

1. Press the "ESC" key in order to access the configuration menu

2. Go into the communication menu

3. Set the parameters from the following list (recommendation):

Proposal:

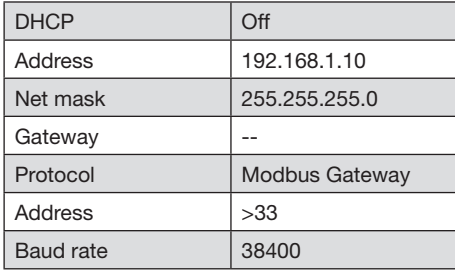

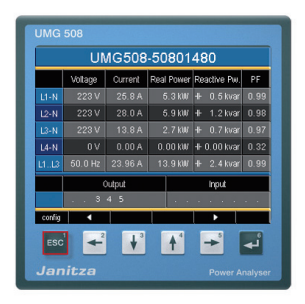

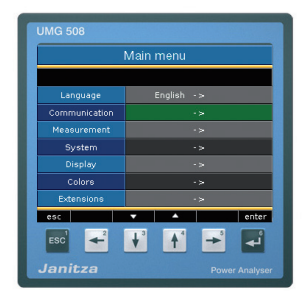

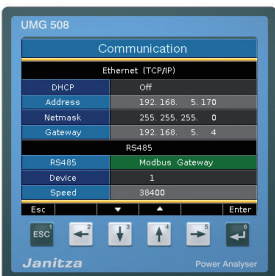

### <span id="page-8-0"></span>**Setting the IP address of the computer**

The following setting example was made in Windows XP, the example shows a point-to-point connection with an ethernet cable (cross patch). Settings in a company network can vary!

The IP settings are shown here with the Windows XP operating system as an example. It should be noted here that for a point to point connection, the first three segments of the IP should be the same. The Subnet mask should be exactly the same for the PC and the measurement device.

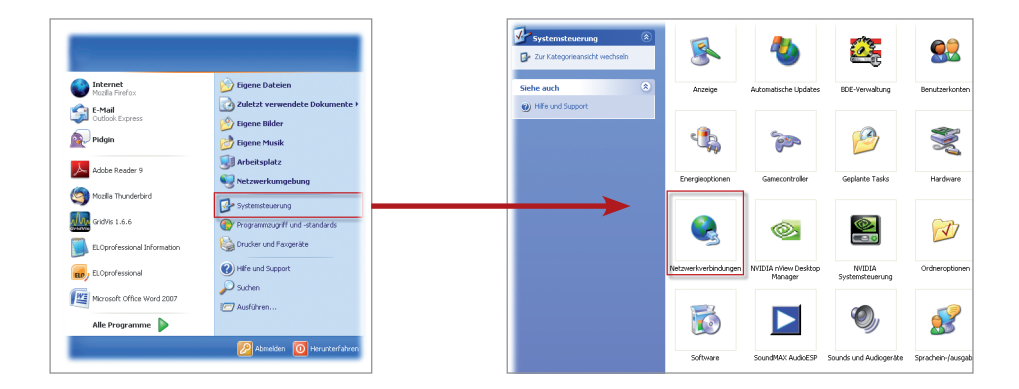

Give your computer the IP 192.168.1.1 (recommendation) and the subnet mask 255.255.255.0. Confirm with OK.

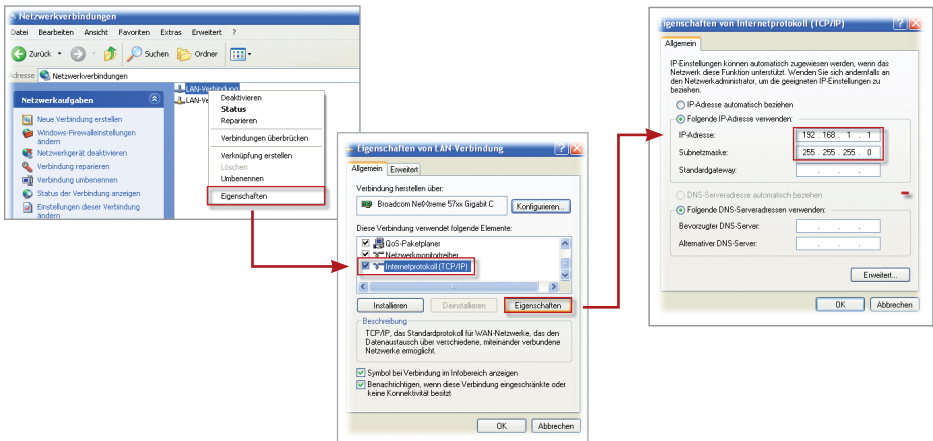

### <span id="page-9-0"></span>**Connection to the RS485**

The fieldbus modules are connected in a bus structure (in a line). A terminating resistor (120Ohm 1/4W) is to be set at the end of the bus line.

C **Note!** A Profibus cable or a cable of the type Li2YCY(TP) 2x2x0.22 are be used as the cable type. The cable must be shielded and drilled!

Example connection UMG604/605:

UMG604 terminal 23 (A) FBM 10R / FBM 10I / FBM 10PT1000 / FBM DI8-AI8 on terminal (A) UMG604 terminal 22 (B) FBM 10R / FBM 10I / FBM 10PT1000 / FBM DI8-AI8 on terminal (B)

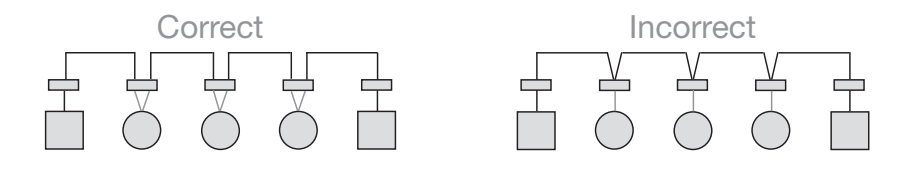

### **DIP switch**

For serial communication, several default settings must be implemented. These settings are carried out on the fieldbus device using the ten available DIP switches.

The DIP switches have the following functions ON

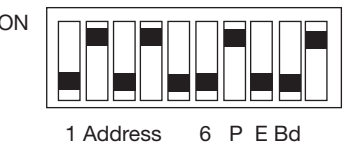

### <span id="page-10-0"></span>**Bus address (DIP switches 1 to 6)**

Each I/O module must be assigned a bus address. The I/O modules are all addressed as slaves. There are a total of 64 bus addresses available (slave ID "1" to slave ID "63").

Setting occurs as with a binary number.

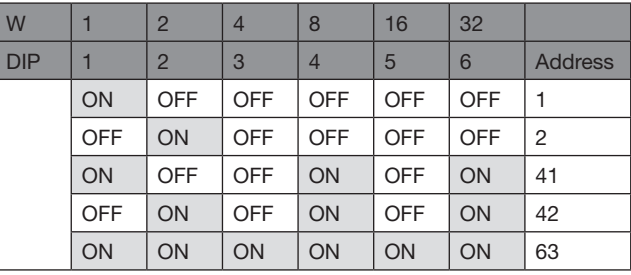

### **Parity**

The parity must be established with serial communication. The following assignments are possible with the fieldbus device:

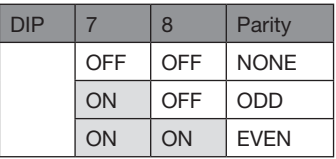

### **Baud rate (DIP switches 9 and 10)**

The speed for the data transmission (baud rate) must also be established. There are four different settings available for the baud rate:

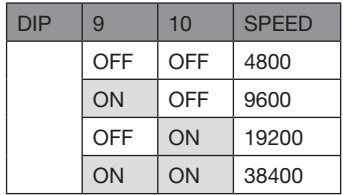

### <span id="page-11-0"></span>**Connection diagram FBM10R**

Relay outputs NO contact 250V / 3A AC1 / 2A AC3

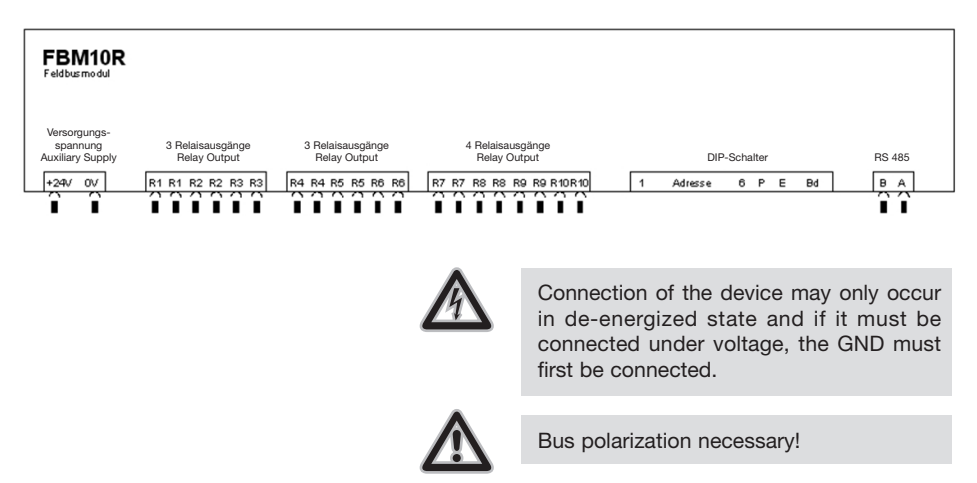

### **Connection diagram FBM10I**

Digital inputs 24 V DC / 5mA inputs

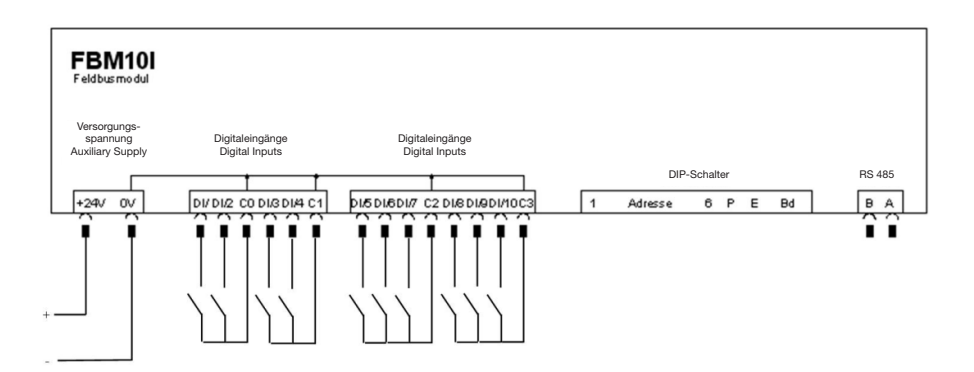

### <span id="page-12-0"></span>**Connection diagram FBM10PT1000/PT100**

Temperature input 2-wire

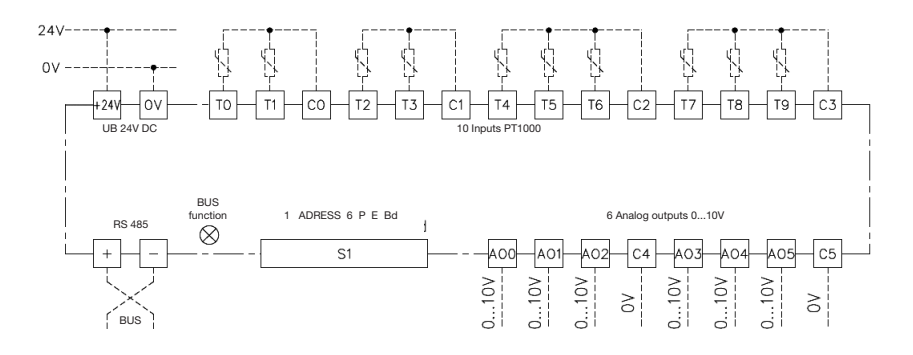

### **Connection diagram FBM DI8AI8**

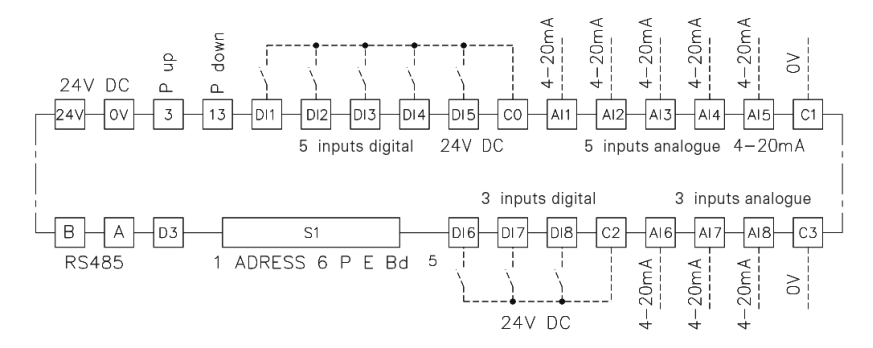

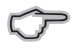

Note: The 10V analog outputs are in preparation and are not yet integrated in the current version (FBM10PT1000/100).

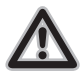

0 volt terminals are internally connected and must only be connected once. Connection terminals for the potential-free contacts are implemented separately. With analog inputs and outputs it is recommended to connect the 0 analog inputs and outputs, it is recommended to connect the 0 voltage line (C...) for accuracy reasons.

Connection terminals for the potential-free contacts are implemented separately.

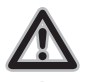

Bus polarization necessary!

c Connection of the device may only occur in de-energized state and if it must be connected under voltage, the GND must first be connected.

### <span id="page-13-0"></span>**LED display**

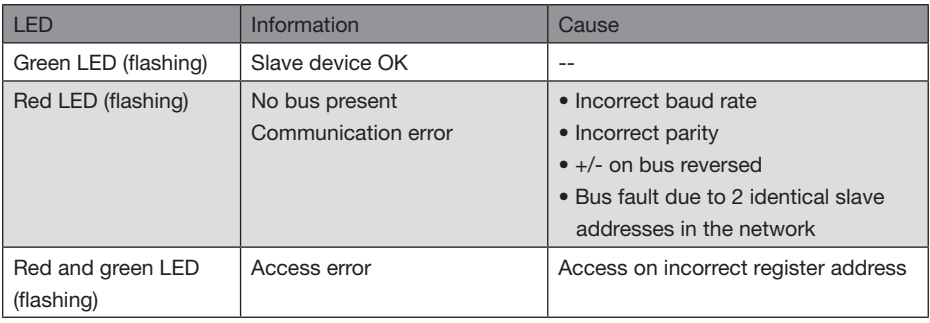

### **Register assignment FBM10R**

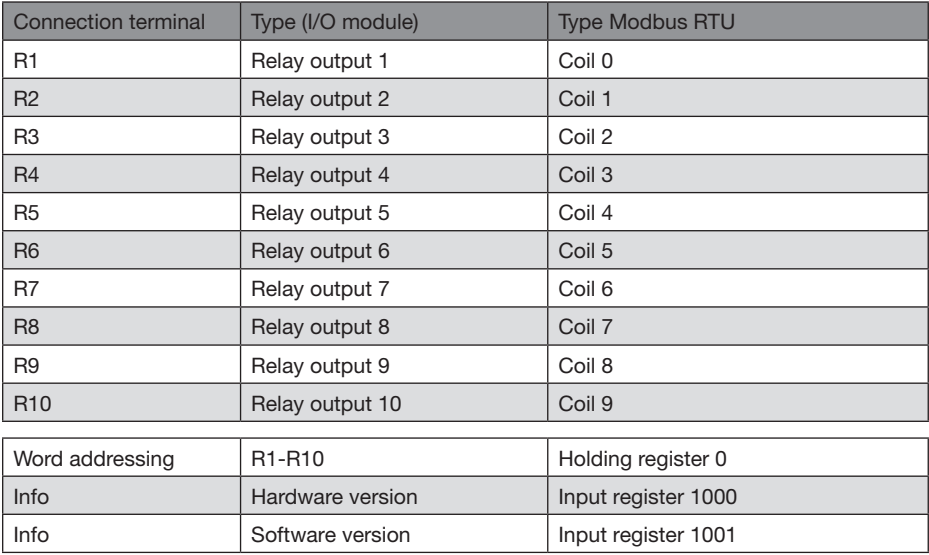

Note:

MOD coils  $\texttt{$ MOD holding register (coils) <fc = 3, 6, 16>

MOD input register  $<$  fc = 4 $>$ 

### <span id="page-14-0"></span>**Register assignment FBM10l**

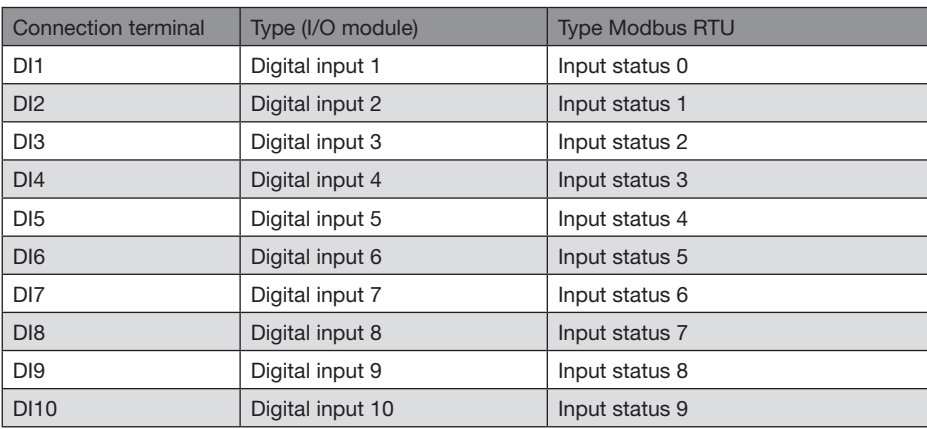

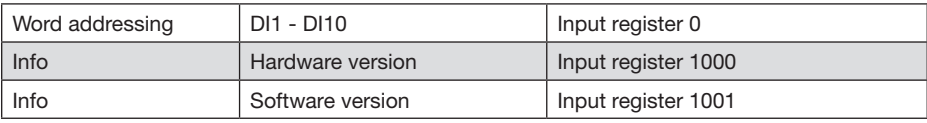

Note:

MOD Input status  $\langle$  fc = 2 $\rangle$ 

MOD Input register  $\langle$  fc = 4 $\rangle$ 

### <span id="page-15-0"></span>**Register assignment FBM10PT1000/PT100**

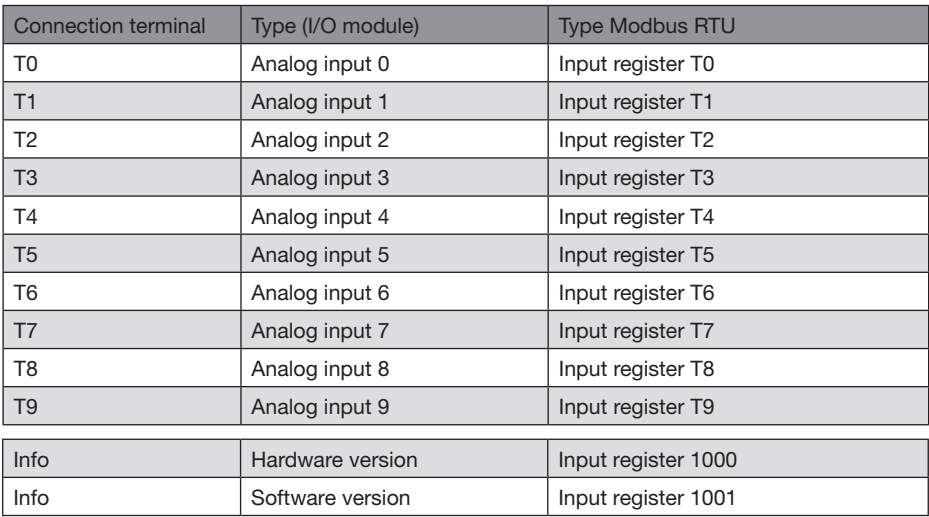

Note:

MOD Input register  $<$ fc = 4>

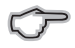

Note: The 10V analog outputs are in preparation and are not yet integrated in the current version

## **Register assignment FBM DI8AI8**

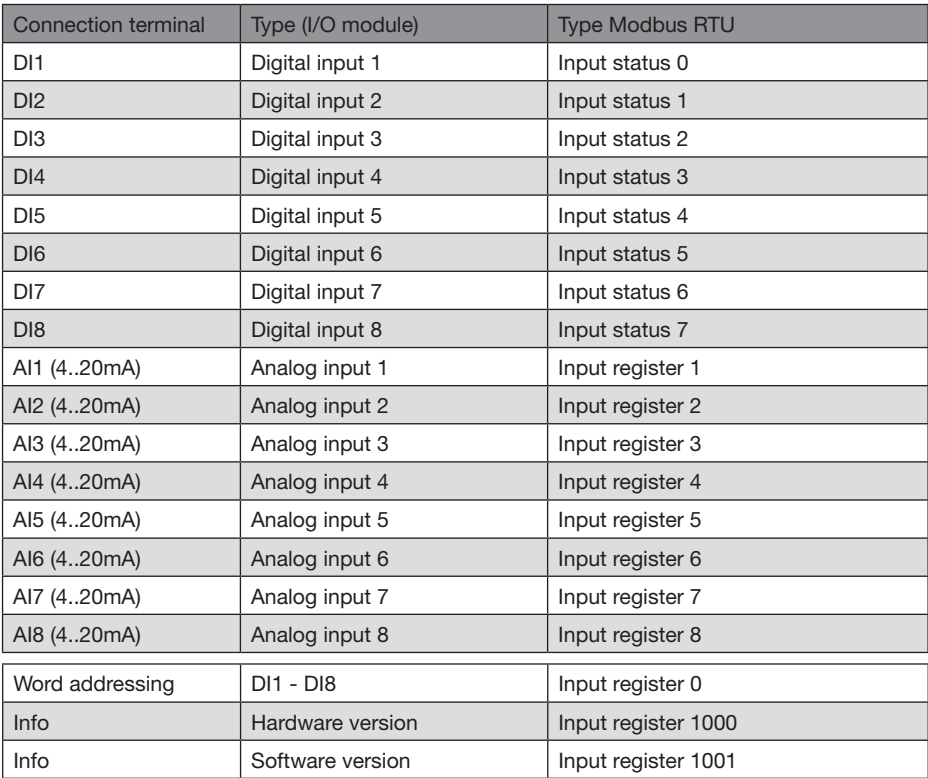

Note:

MOD Input status  $<$  fc = 2 $>$ MOD Input register  $<$ fc = 4>

### <span id="page-17-0"></span>**Example control of the FBM10R module with JASIC**

The I/O modules can be controlled via the graphic programming. The following programs show examples for read-write access to the modules.

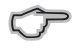

Information on the graphic programming can be found in the functional description "Graphic programming" from Janitzaelectronics GmbH

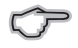

Attention: For the function Write/Read Modbus is at least the license of GridVis Enterprise (Art.Nr.: 51.00.170) required.

### **Example:**

The digital outputs of the FBM10R are controlled using a write Modbus function module.

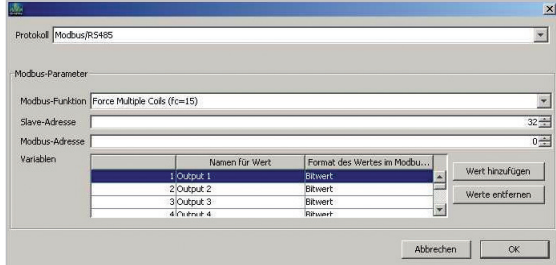

Abbrechen | X

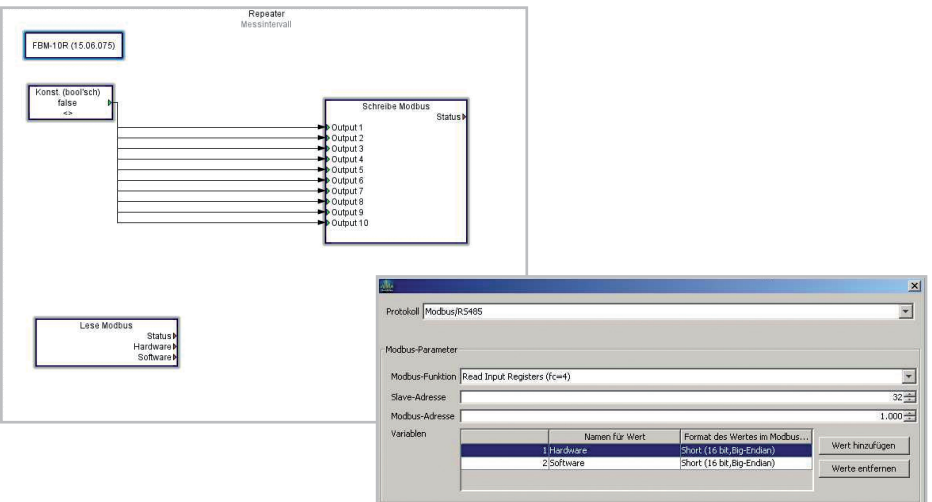

**TAKE A REPORT OF A STATE OF A REPORT** 

 $\frac{\mathbf{x}}{\mathbf{y}}$ 

## **Example:**

The digital inputs of the FBM10l are read out using a

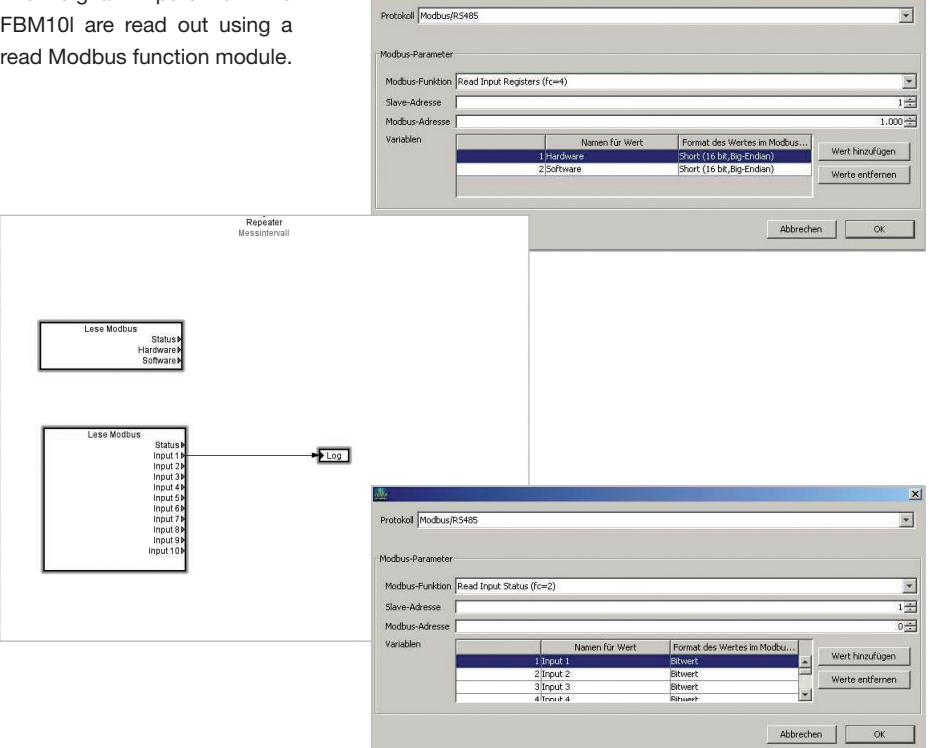

### <span id="page-19-0"></span>**Temperature measurement APP for module FBM10PT1000**

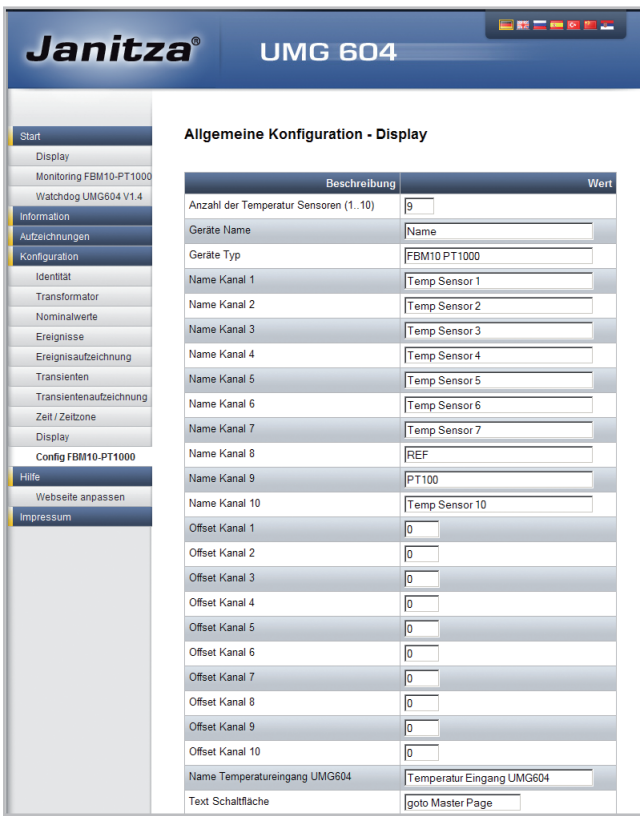

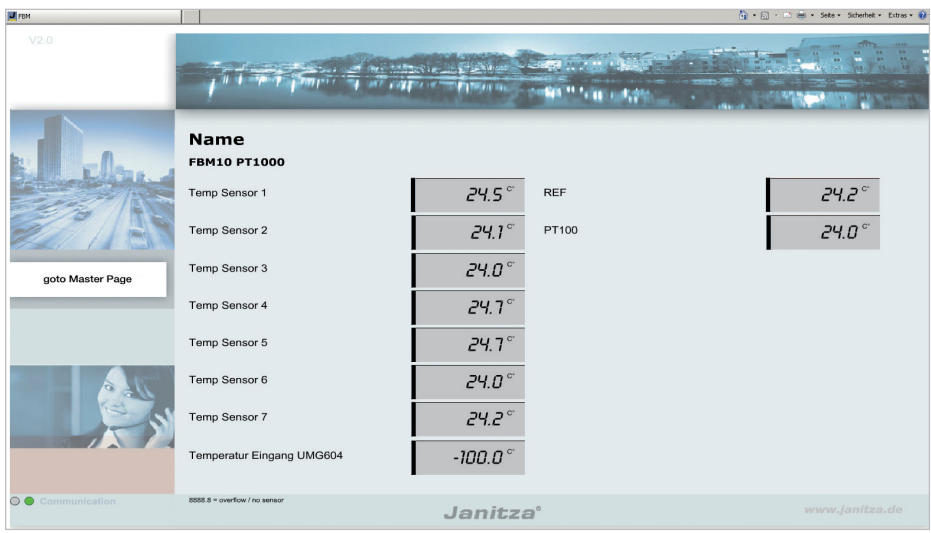

After APP installation, the values can also be saved. The programming occurs graphically.

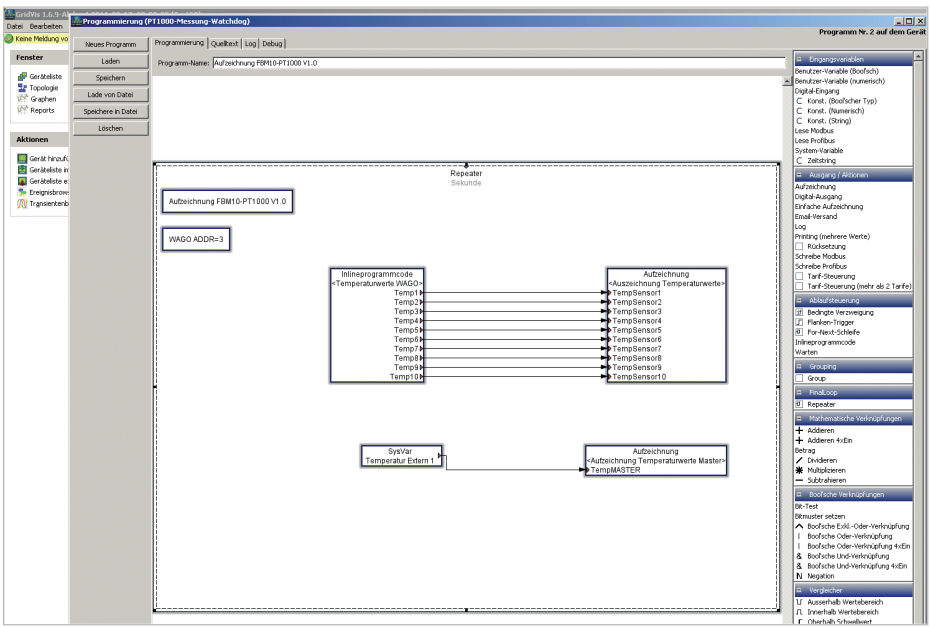

### <span id="page-21-0"></span>**JASIC programs for module DI8AI8**

JASIC-FBM-DI8AI8-globale-Variablen.jas JASIC-FBM-DI8AI8-Aufzeichnung.jas

These Jasic programs read out the FBM modules and place the values in global variables. The program "JASIC-FBM-DI8AI8-Aufzeichnung.jas" stores the analogue measurement values in the UMG.

Installation to a free program location:

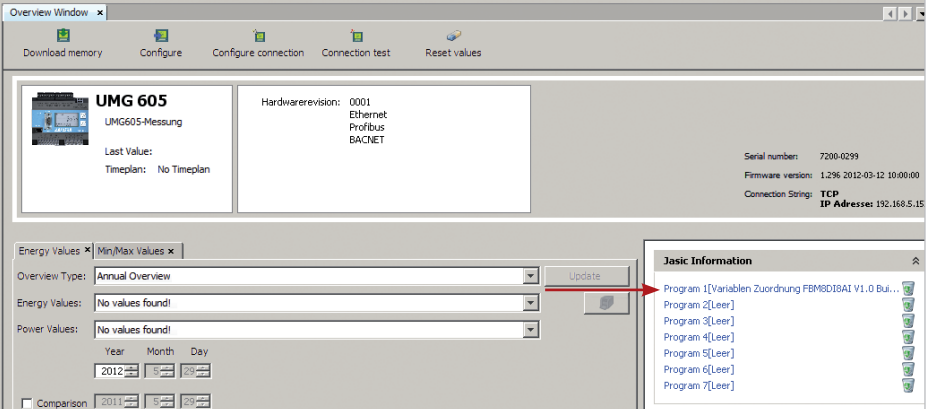

The JASIC program is installed via the button "Load from file". Once the program has be transferred, a debug output takes place in the "Debug Log" tab.

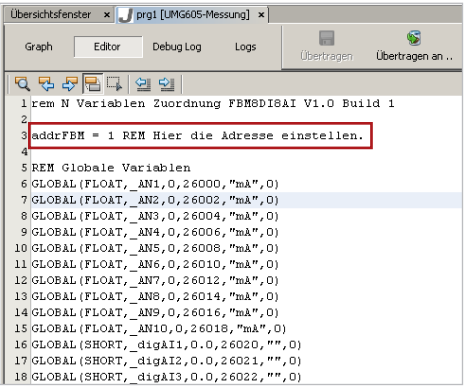

The device address for the FBM module is cited directly in the source text.

Default device address: 1

**Important:** The UMG604 must possess a different device address and must be located on the modbus master. The Baud rate is 38000 Baud.

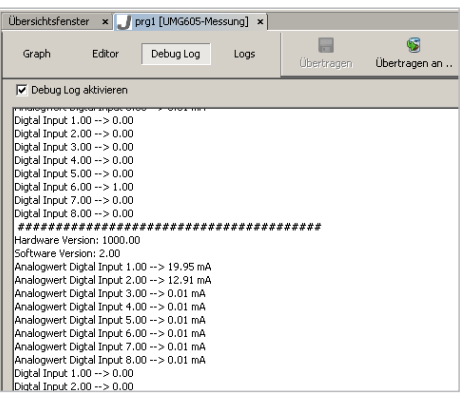

Control of the communication and status displays must be activated after clicking on the display "Activate Debug Log".

The statuses of the I/O modules are located at the following register addresses:

### FBM-DI8-AI8 (15.06.079) with JASIC program "JASIC-FBM-DI8AI8-globale-Variablen.jas"

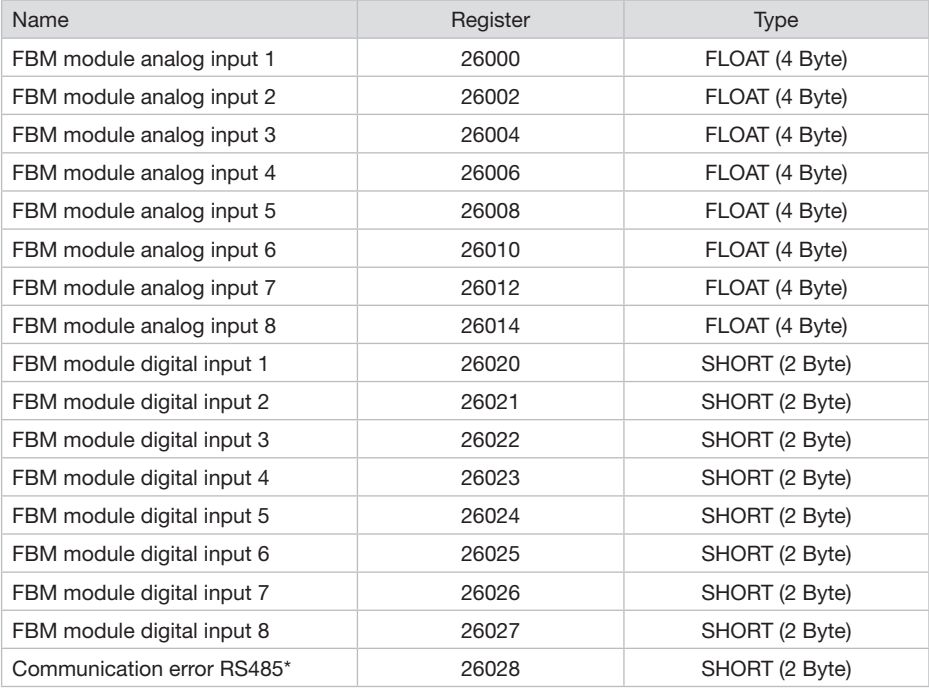

Format: Motorola (First Byte high)

 $*$  1 = no error; 2 = error RS485

### <span id="page-23-0"></span>**Control with modbus diagnostics tool for module DI8AI8**

(Download at: http://download.janitza.de/download\_direkt/Tools/Modbus-Diagnose.zip)

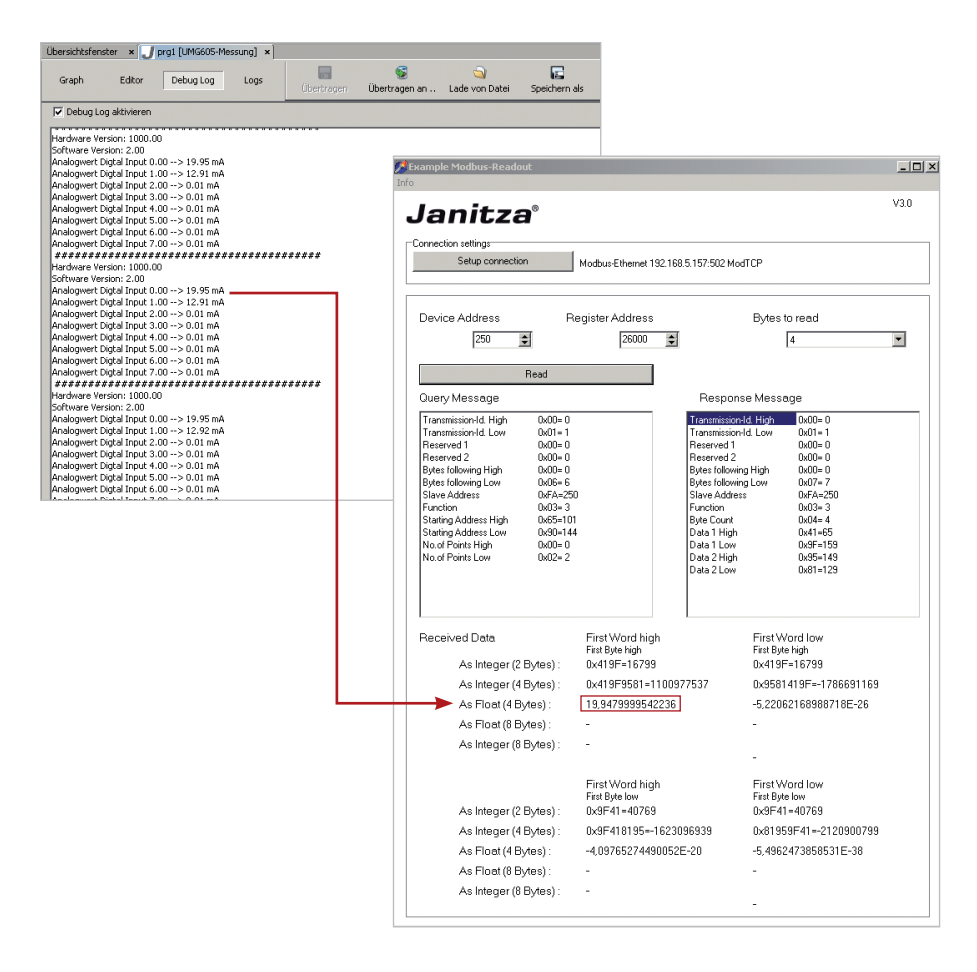

### RS485 communication error

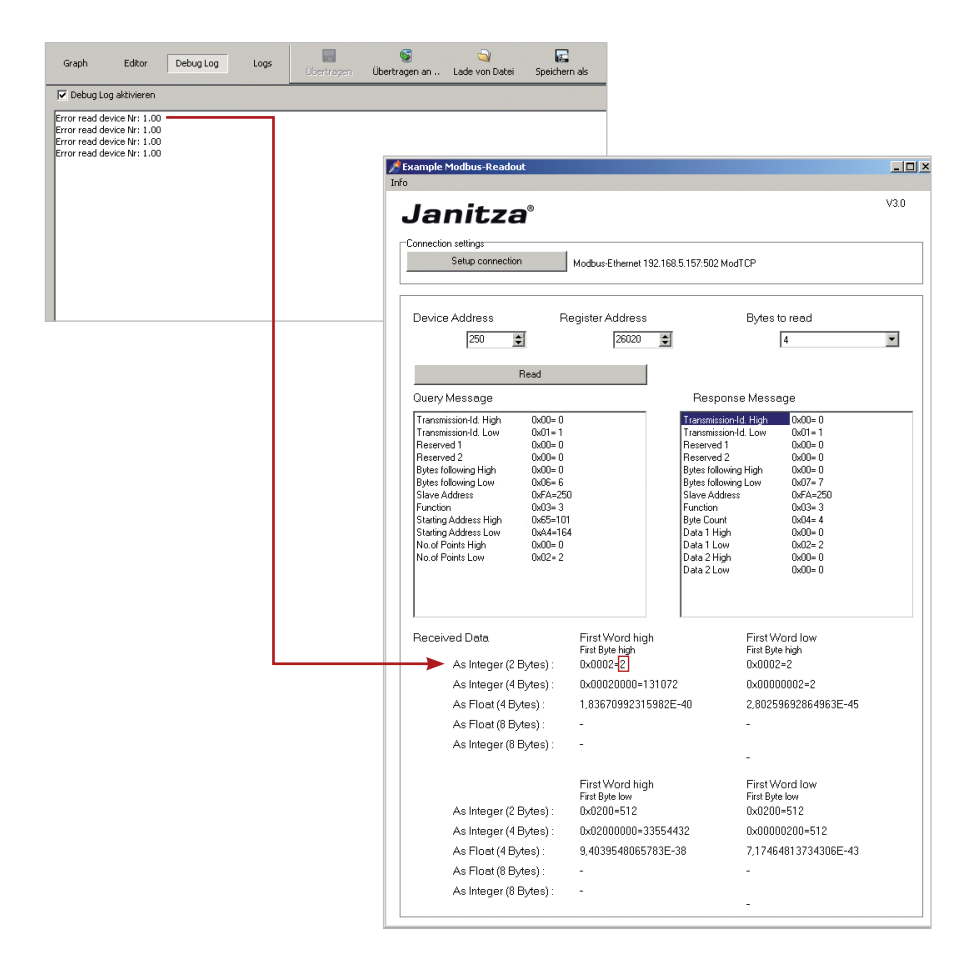

### <span id="page-25-0"></span>**Storing the analogue input measurement values from module FBM-DI8AI8**

Install the program "JASIC-FBM-DI8AI8-Aufzeichnung.jas" to a free JASIC program location. It is subsequently possible to change the names in the recording dialogue box. It is also possible to set a scale.

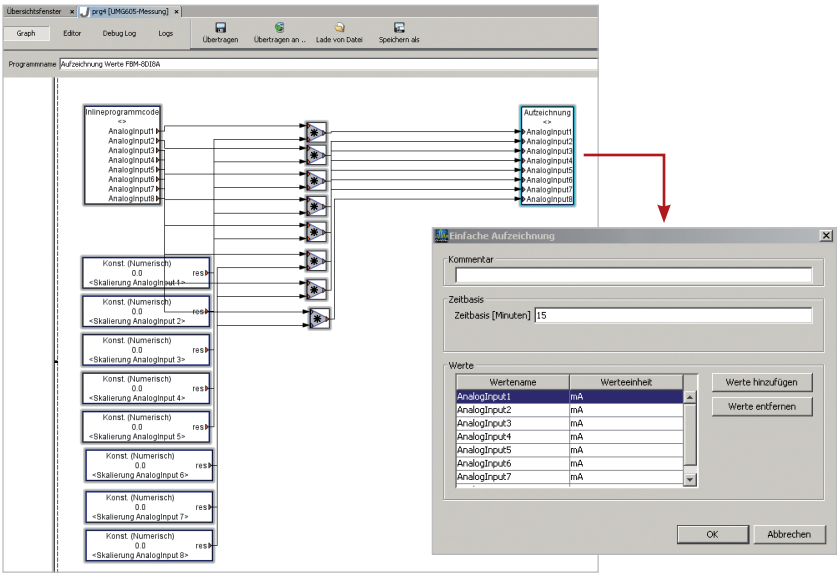

### <span id="page-27-0"></span>**Technical data**

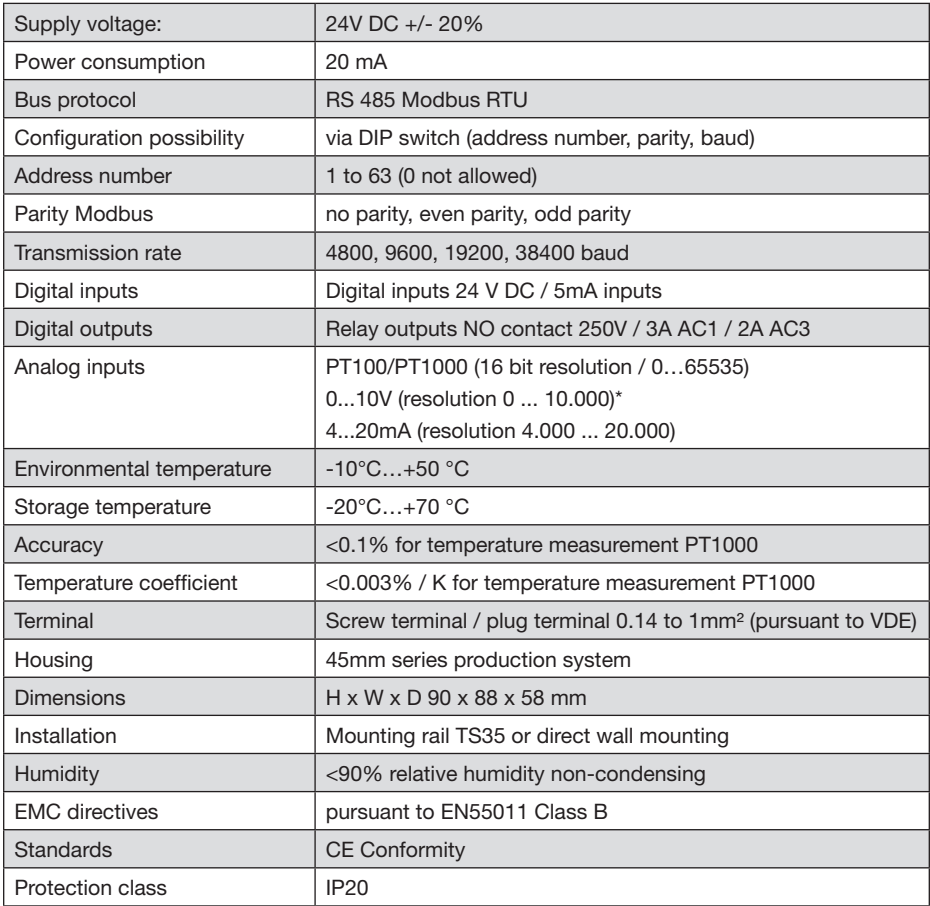

\* The 10V analog outputs are in preparation and are not yet integrated in the current version (FBM10PT1000/100).